## **How to Register in IUB 24/7**

## **SUMMARY**

Registering in IUB 24/7 allows you to create and maintain your account. You can enter or update your contact information and change your password. Your IUB 24/7 account also replaces your electronic filing system (EFS) registered user account, which is used to log in and upload filings as a registered EFS user.

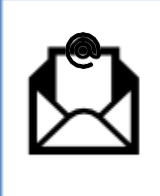

Your username in IUB 24/7 and EFS is your email address. The same email address cannot be used by more than one registered user. Immediately after you register, the email address that you provided will receive an email with a link to confirm that the email address is valid.

## **INSTRUCTIONS**

A required field in the record is designated with an asterisk (\*).

**1. Log in to IUB 24/7**

To log in:

- a. Go to the website https://jub247.jowa.gov
- b. Click the Register button.

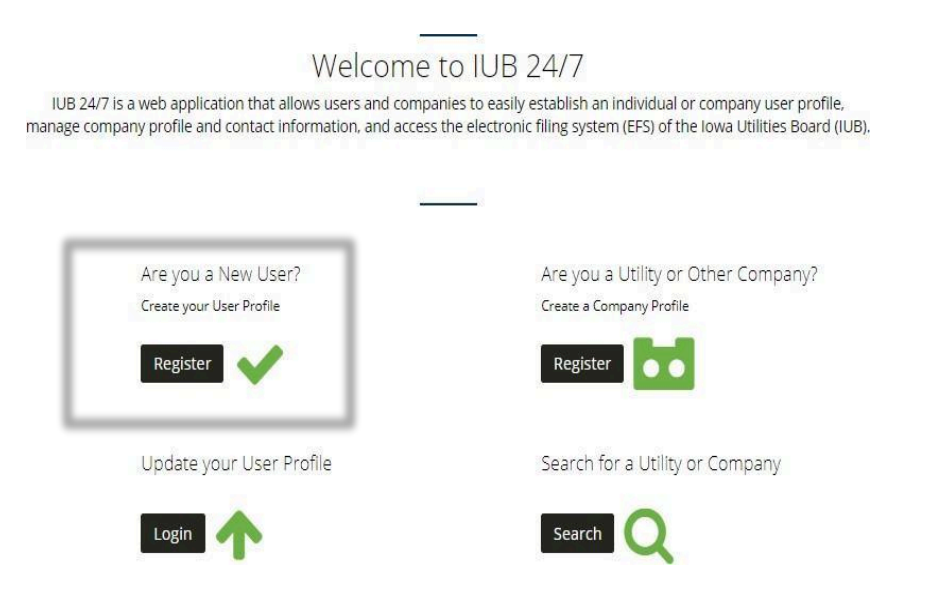

c. A pop-up box will appear. Enter your first and last name, email address and password. Click Register.

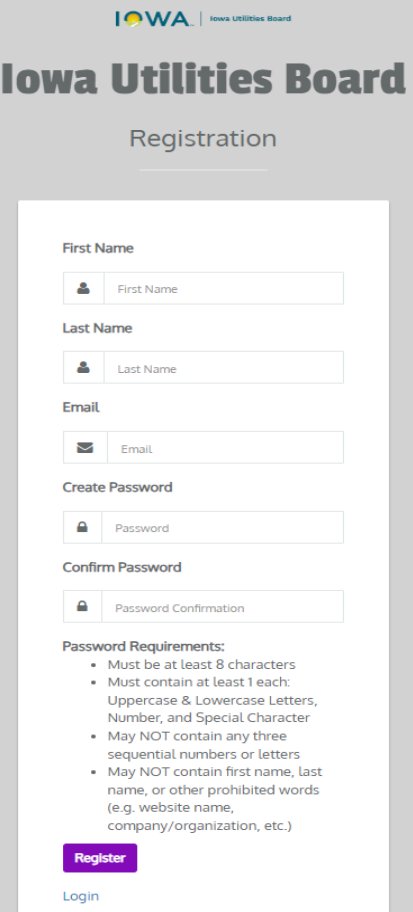

d. You will receive this message: "Successfully signed up. Please check your email, confirm your account, then sign in."

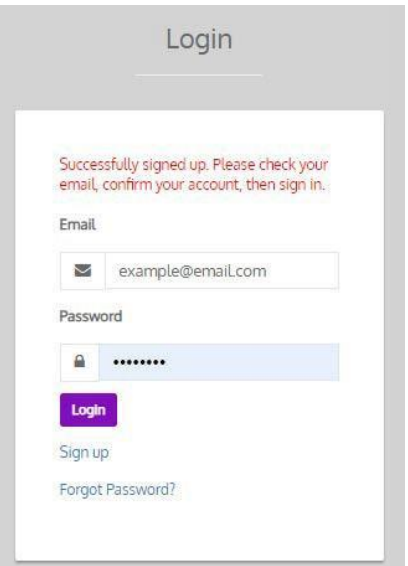

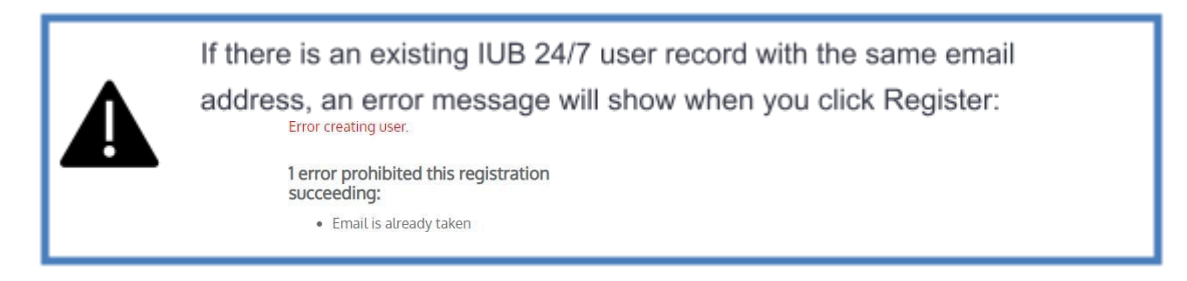

e. When you receive the confirmation email (example shown), click on the link provided.

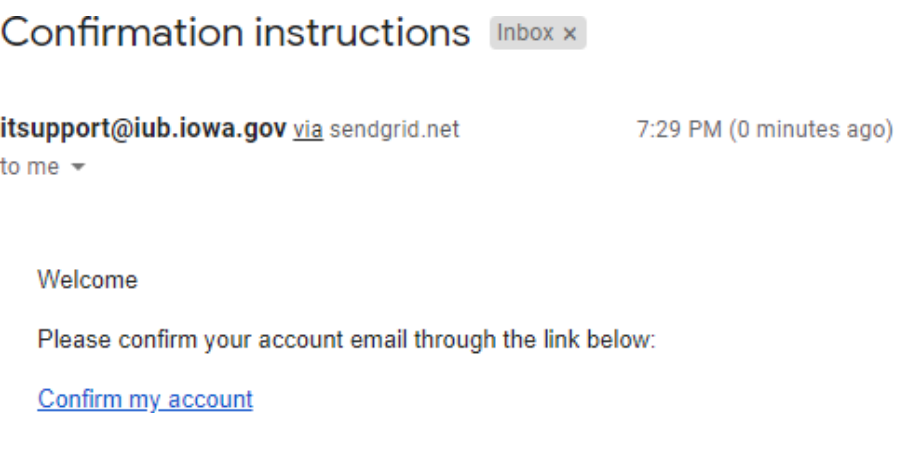

f. When you click the "Confirm my account" link, you will be taken back to the login screen. Click Login.

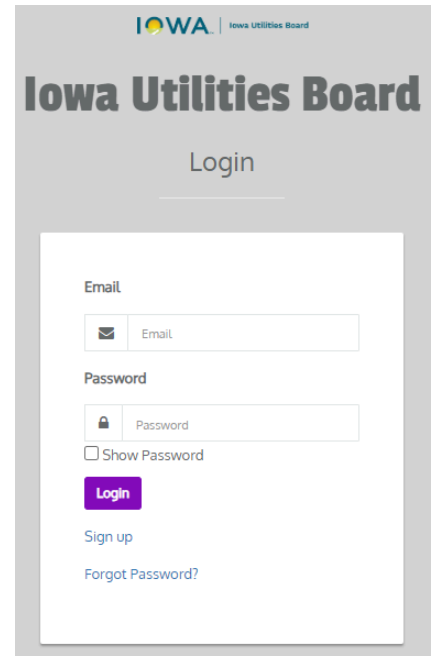

## **2. Complete Your IUB 24/7 User Account**

a. Fill in your Iowa Utilities Board User Profile details. A required field in the record is designated with an asterisk (\*).

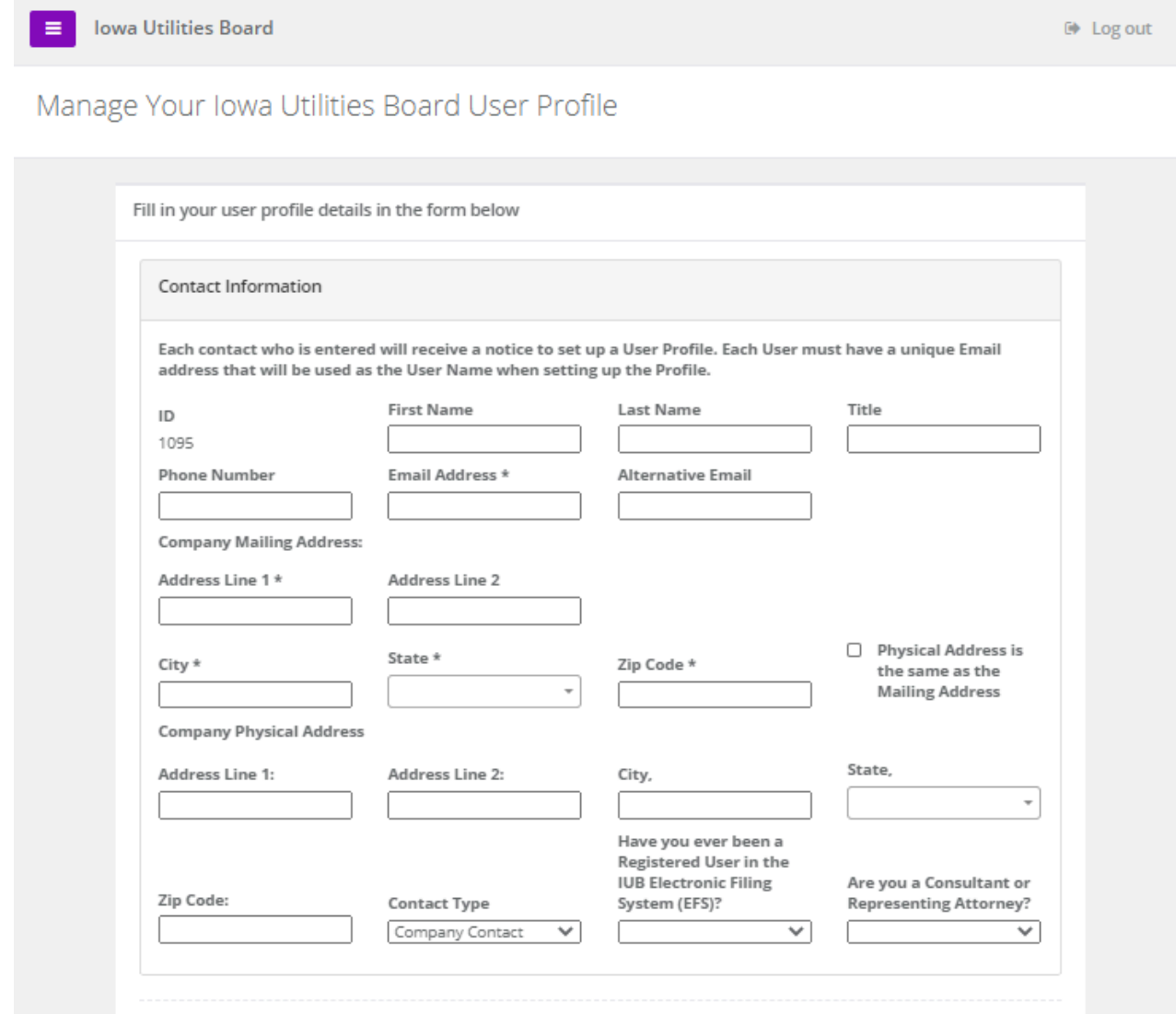

b. click Update Profile.

Update Profile

Cancel